<span id="page-0-0"></span>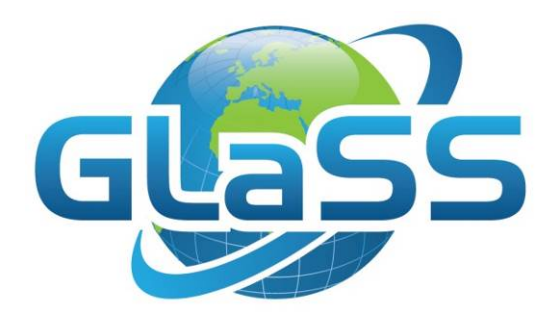

# Global Lakes Sentinel Services

Grant number 313256

## GLaSS Training material, Lesson #4

## Assessing trophic status tendency from 10-years observation from MERIS

## Is Lake Tanganyika subject to eutrophication?

Kathrin Poser (WI), Steef Peters (WI), Ilaria Cazzaniga (CNR), Claudia Giardino (CNR), Mariano Bresciani (CNR)

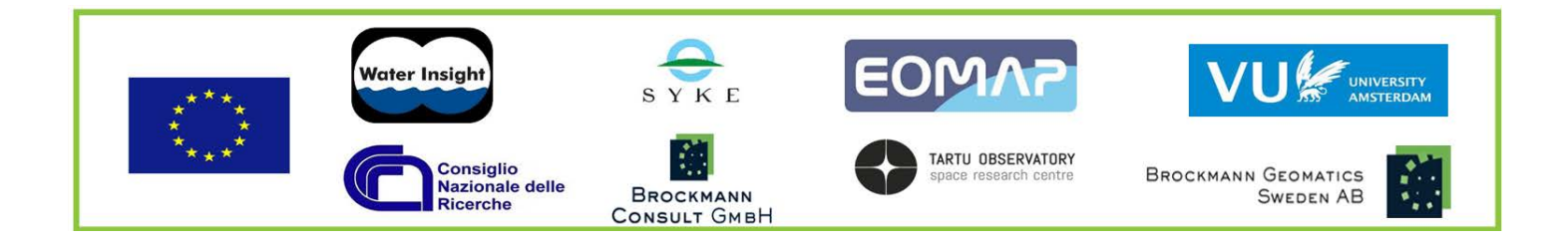

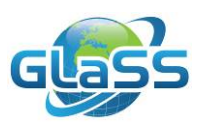

#### **Lesson summary**

Deep clear lakes are characterized by large volume of good quality waters thus providing a wide range of ecosystem services (e.g. biodiversity, climate change mitigation, fishery, drinking water, tourism and recreation). Although these lakes are less vulnerable to eutrophication than small shallow lakes, a continuous input of nutrients has led to increasing eutrophication in many of them. Conversely, improved practices in water management (e.g. fertilization policy) might lead to trophic status decreasing in other lakes. This lesson covers how we can use satellite data to assess the trend of trophic level in Lake Tanganyika, the third largest lake in the world by volume, one of the richest freshwater ecosystems supplying fish in the diet of the one million people living around the lake.

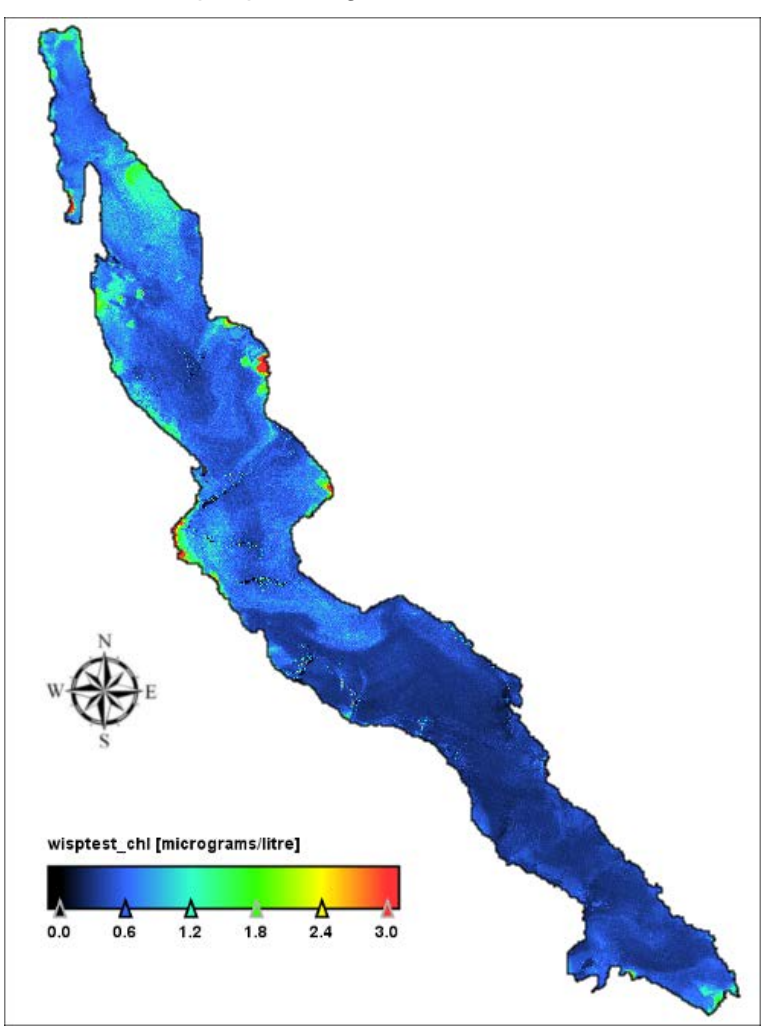

## <span id="page-1-0"></span>**GLaSS training material outline**

This lesson is part of the GLaSS training material. The complete training material outline is listed on [http://data.waterinsight.nl/GLaSS/trainingmaterials/GLaSS\\_lesson\\_outline.pdf.](http://data.waterinsight.nl/GLaSS/trainingmaterials/GLaSS_lesson_outline.pdf)

Note that the lessons logically follow up on each other, the later lessons might require skills that can be acquired during the earlier lessons.

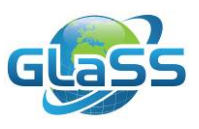

## <span id="page-2-0"></span>**Table of contents**

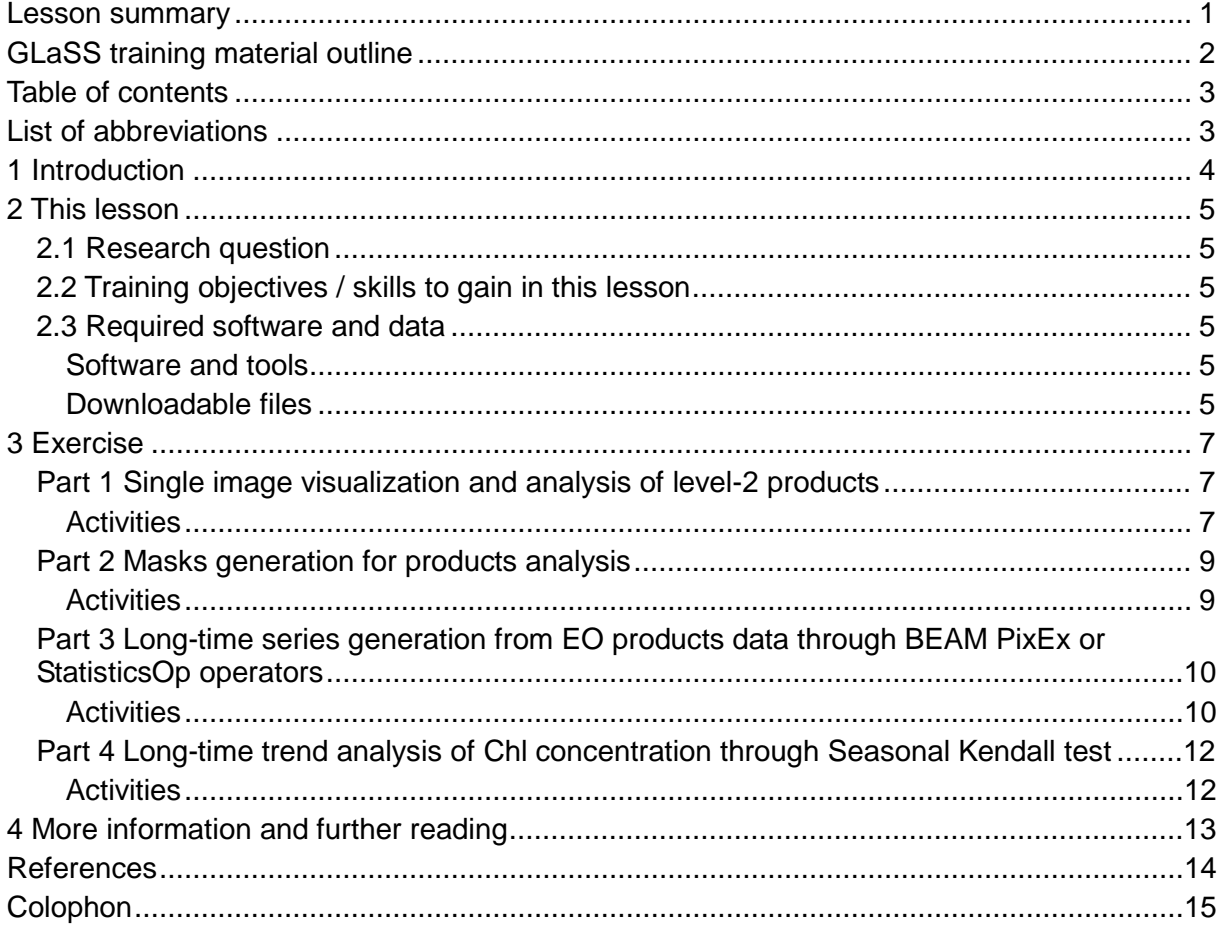

## <span id="page-2-1"></span>**List of abbreviations**

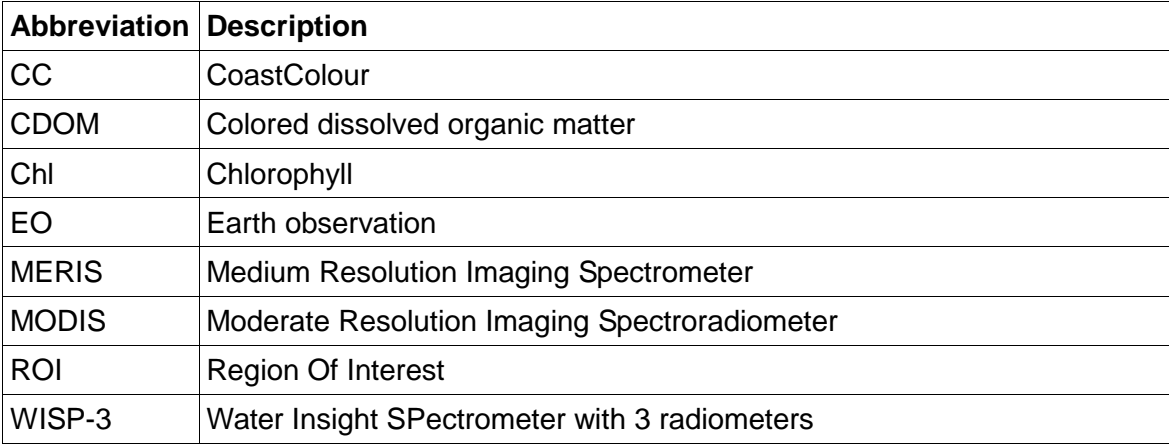

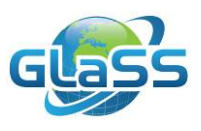

## <span id="page-3-0"></span>**1 Introduction**

Deep clear lakes are essential strategic resources, constitute an environment for ecosystem (flora and fauna) and supply waters for industry, domestic and agriculture uses. Overall, they provide multiple ecosystem services and are resources for recreation and tourism, with their attractions of landscape, mild climate and water quality. To preserve these vital ecosystems it is important to understand their complete evolution by continuous long-term monitoring of trophic status and water quality.

Over the past decade, latest generation of ocean colour sensors such as MODIS and MERIS, with their specific capacities for resolving productive and turbid waters, have provided unique information for lake monitoring. In particular, those sensors allow the concentration of chlorophyll-a as a proxy of phytoplankton biomass and hence of trophic level to be accurately assessed from season to season during time at global scale.

This lesson relies on the 12-years long MERIS time series and aims to describe the trophic status trend in Lake Tanganyika a deep clear lake in the African Rift. With an average depth of 570 m and a surface of 18,900 km<sup>3</sup>, Lake Tanganyika is the third largest lake in the world by volume and one of the richest freshwater ecosystems: about 600 of these species exist nowhere else in the world outside the Lake Tanganyika watershed. The lake is an important source of fish for consumption and for trade as approximately one million people lives there. The lake is also a vital transport and communications link between the bordering countries Tanzania, Congo, Burundi and Zambia.

The trophic status trend in Lake Tanganyika is obtained by applying statistical tests to chlorophyll (Chl) concentration obtained from MERIS imagery. To capture the patchy distribution of phytoplankton, the analysis is performed for at sub-basin scales. A variety of tools available in BEAM-VISAT will be used for such purposes.

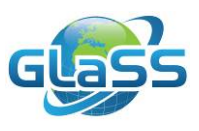

### <span id="page-4-0"></span>**2 This lesson**

#### <span id="page-4-1"></span>**2.1 Research question**

Is Lake Tanganyika subject to eutrophication?

#### <span id="page-4-2"></span>**2.2 Training objectives / skills to gain in this lesson**

The aim of this lesson is to analyze trends in the trophic level evolution in Lake Tanganyika. Teaching students on how to assess the trophic status tendency in a big deep clear lake based on processing of long term time series of MERIS data.

- Visualization of MERIS-derived products
- Spatial analysis
- Definition of region of interests (ROI) on image data
- Application of BEAM tools on time series of Chl products for long-time series analysis
- Use of Kendall test to statistically assess if there is a monotonic upward or downward trend in Chl data

#### <span id="page-4-3"></span>**2.3 Required software and data**

#### <span id="page-4-4"></span>**Software and tools**

To complete this lesson tasks, the following tools and software are required or suggested:

- BEAM/SNAP 2.0 (required, see Lesson #1). Figures and buttons position in this document are referred to the BEAM-VISAT interface. Some slight difference may occur in SNAP interface.
- R (see<https://www.r-project.org/> for free downloading and details) incl. *xts*, *rkt*, *date* and *chron* packages (Ryan and Ulrich, 2014; Marchetto, 2015; Therneau et al., 2014; James and Hornik, 2015) are suggested to perform the trend analysis (in Part 4) through the scripts provided but any software in which you could perform trend analysis could be used. Packages can be installed following instructions in provided scripts.

#### <span id="page-4-5"></span>**Downloadable files**

- GLaSS Training Lesson4.pdf The main document of the lesson including exercises and questions.
- GLaSS Training Lesson4 Answers.pdf A document containing answers to all questions proposed in the exercises.
- GLaSS Training Lesson4 DataAndTools.zip Supplied data and tools, described below.

The zip-file with supplied data and tools contain:

A 'Sample\_data' directory containing:

• 9 WISP-3 products derived from MERIS CoastColor (CC) images of Lake Tanganyika in NetCDF format (e.g. MER\_FSG\_CCL2R\_20030823\_080617\_000002192019\_00164\_07733\_5705.nc).

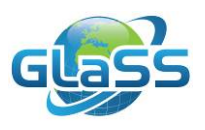

- 'Tanganyika regions.shp': shapefile of the sub-basins selected for the trophic status trend evaluation.
- 'Tanganyika\_Monthly.txt': Chl statistics extracted from all available images from two of the regions contained in Tangayika\_regions.shp, aggregated on monthly basis.
- 'Tanganyika\_regions\_coord.txt': ascii file containing centre coordinates of the same regions included in the shapefile.

A 'Tools' directory containing:

- 'Longtime trend.R', R script for the analysis of long-time trend Chl concentration.
- 'Stats\_extraction\_StatisticsOp.xml' and 'Stats\_extraction\_PixEx.xml' for the extraction through BEAM operators (respectively *StatisticsOp* and *PixEx*) in batch mode Chl values from MERIS Tanganyika products.

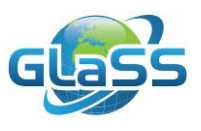

### <span id="page-6-0"></span>**3 Exercise**

#### <span id="page-6-1"></span>**Part 1 Single image visualization and analysis of level-2 products**

In the GLaSS project core, for the estimation of Chl concentration, the WISP-3 algorithm was applied to flagged Level 2 MERIS-CC remote sensing reflectances. The WISP-3 algorithm (Peters et al., 2013) is a semi-analytical approach that uses an iterative scheme to calculate water quality parameters. In this first part, BEAM-VISAT tools are used for data visualization and for statistics extraction and spatial distribution analysis.

#### <span id="page-6-2"></span>**Activities**

- $\triangleright$  Start VISAT, the BEAM interface (find it in ...\beam-5.0\bin).
- Open the MERIS image of May 23rd 2009 (*File > Open Product* and select image 'MER\_FSG\_CCL2R\_20090523\_080717\_000003402079\_00164\_37793\_6600.nc'). You can read the date from the image name.
- In the *Products* tab, expand product main folder, expand 'Bands' folder: several products are displayed, including TSM, CDOM and Chl concentration. Double click on *wisptest\_chl* to open a grey-scale map of Chl concentration.
- $\triangleright$  Expand 'Metadata'>'Variable Attributes' folder to find out more information on each variable: in particular, double clicking on *wisptest\_chl* info are shown as in [Figure 1.](#page-6-3)

| <sup>[3]</sup> [9] wisptest_chl |                                                         |             |      | $-12$<br>o-l       |
|---------------------------------|---------------------------------------------------------|-------------|------|--------------------|
| Name                            | Value                                                   | <b>Type</b> | Unit | <b>Description</b> |
| - FillValue                     | $-32768.0$                                              | float64     |      |                    |
| scale_factor                    | 1.0                                                     | float64     |      |                    |
| coordinates                     | lat lon                                                 | ascii       |      |                    |
| add_offset                      | 0.0                                                     | float64     |      |                    |
| long_name                       | Calculated concentration for chlorofyl, @ Water Insight | asci        |      |                    |
| $-$ units                       | micrograms/litre                                        | asci        |      |                    |
| -ChunkSize.0                    | 641                                                     | int32       |      |                    |
| - ChunkSize.1                   | 462                                                     | int32       |      |                    |

<span id="page-6-3"></span>*Figure 1. Metadata of Chl WISP-3 product.*

- o *What are the variable units?*
- $\triangleright$  Close metadata window and return back to Chl map: Chl values can be shown clicking on *Pixel info* tab and moving the pointer across the map (it shows the value for each pixel pointed)
- Switch to *Colour manipulation* tab: choose Editor *Basic* and the colour ramp you prefer (for example 'meris\_algal'. Change Minimum and Maximum values to be included in the scale range. Choosing the Editor *Sliders*, you can change the sliders distribution manually or distributing in equal intervals clicking on  $\frac{1}{4}$  button.

As shown in [Figure 2,](#page-7-0) Chl concentration is not the same in the whole lake, but it varies in space.

o *Where Chl concentration is higher?*

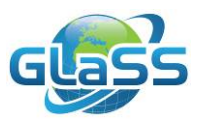

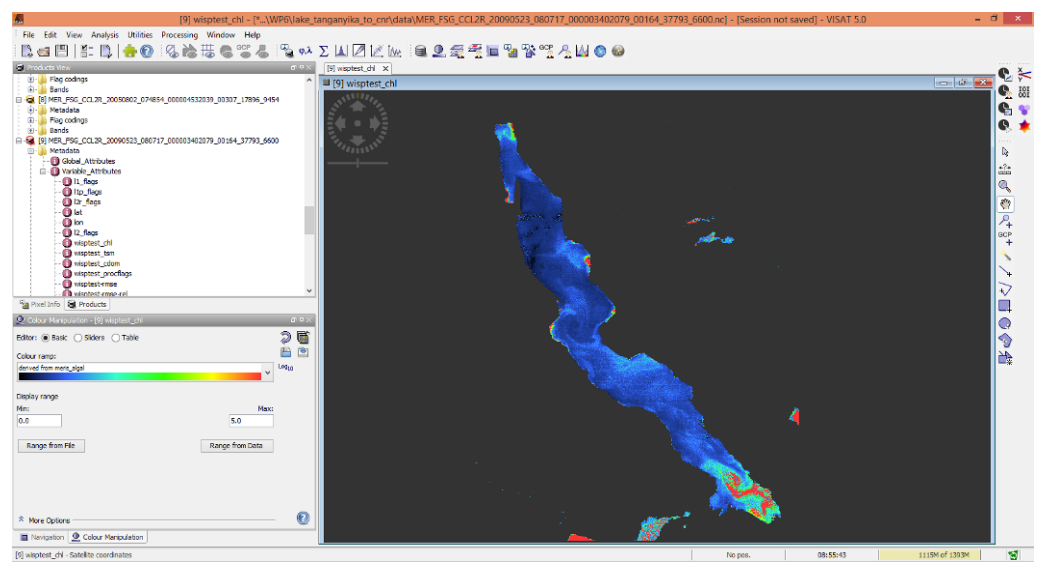

<span id="page-7-0"></span>*Figure 2*. *Tanganyika Chl map on May 23rd 2009, as shown in BEAM-VISAT, and Colour Manipulation Tab (bottom-left).*

 Select *wisptest\_chl* by left-clicking on the band name in the *Product Explorer* panel and select *Statistics*  $\Sigma$  to show statistical values of the whole image: click on  $\mathbb{S}$  to generate statistics. The tool will show statistics for the whole image, including pixels that don't belong to Lake Tanganyika. In the next section it will be discussed how to compute statistics for lake pixels only.

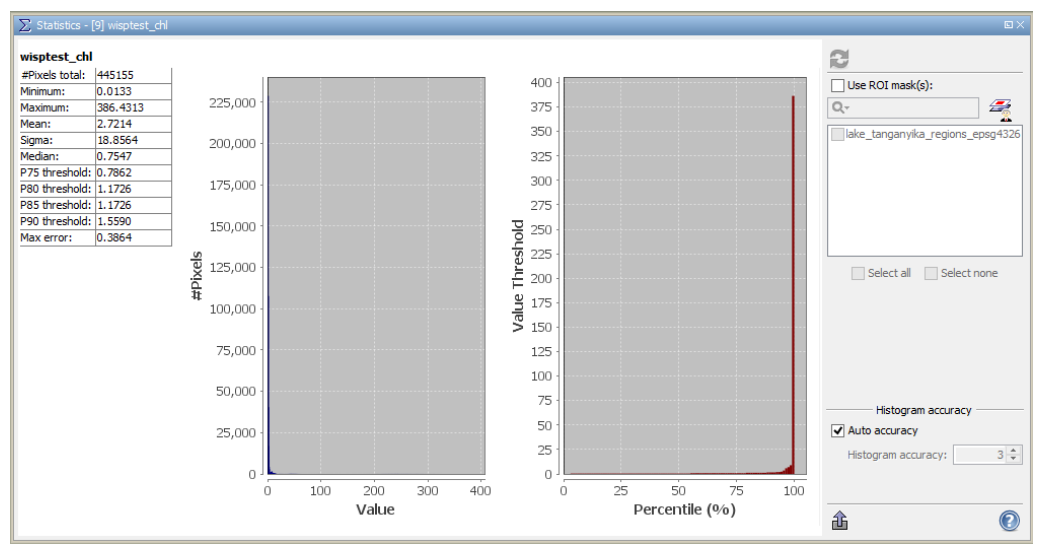

*Figure 3. Statistics compute for the whole image of May 23rd 2009.*

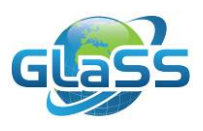

#### <span id="page-8-0"></span>**Part 2 Masks generation for products analysis**

ROIs and masks can be useful in EO products analysis both to exclude pixels you are not interested in or conversely to consider only some pixels, mainly when values and statistics are extracted from them. As discussed in lesson 2, masks can be defined by several tools, by manually drawing them, through logical band math expressions or importing existing shapefile or csv file containing single points coordinates.

#### <span id="page-8-1"></span>**Activities**

To create a mask containing Tanganyika pixels only, 'Tanganyika\_regions.shp' shapefile can be imported:

 *File > Import Vector Data > ESRI Shapefile* and select 'Tanganyika\_regions.shp'. The files contains 5 polygons dividing the lake in 5 different sub-basins. BEAM asks you whether you want to use them separately. At this step we want to consider the whole lake, thus choose *No.* The shapefile is thus imported both as vector and mask and

can be managed through both *Vector Manager* and *Mask Manager*<sup>22</sup>, to choose visibility, colour visualization and transparency.

Statistics can be now extracted for Tanganyika pixels only:

- $\triangleright$  Open again  $\Sigma$ . This time tag use ROI mask(s) and select the 'Tanganyika\_regions' mask. Then click on  $\mathbb{C}$  to obtain statistics.
- o *What's Chl mean and median concentration? What's the maximum value in the lake?*
- Import again the 'Tanganyika\_regions.shp' shapefile but this time choose *Yes* when BEAM asks you whether you want to use them separately, indicating 'Basin' as 'Attribute for mask/layer naming'. 5 different geometries and masks are generated.
- o *What's Chl mean value in 'Centre' region? And in 'South' region?*

Let's generate a mask containing only pixels in Lake Tanganyika with high Chl concentration, using as a threshold the sum of mean and standard deviation.

- > Open  $\leq$  and then  $f(x)$  to define a new mask on a new logical band math expression. In the *Expression* window type 'Tanganyika regions & wisptest chl > 2.58', to include only Lake Tanganyika pixels and with Chl concentration higher than 2.58 (the sum of Chl mean and standard deviation).
- $\triangleright$  A new mask is generated: open  $\Sigma$  and calculate again statistics using it.
- o *In how many pixels Chl exceeds the threshold defined above?*

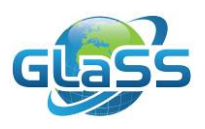

#### <span id="page-9-0"></span>**Part 3 Long-time series generation from EO products data through BEAM PixEx or StatisticsOp operators**

Both *PixEx* and *StatisticsOp* operators are useful for statistics extraction from remote sensing products.

*PixEx* extracts alternatively, the value contained in a pixel or in a group of pixels, giving all values (with 'no aggregation' method), the mean, the minimum, the maximum or the median value of pixels in a square window of a given size centred in a point of given coordinates. It extracts statistics from all available products given in input.

*StatisticsOp* extracts statistics (including given percentiles) from pixels defined by input shapefile. It aggregates the values on temporal basis, using the time interval defined.

These tools are useful for the generation of long-time series of data for further analysis.

#### <span id="page-9-1"></span>**Activities**

- > In the folder 'Tools' open the 'Stats\_extraction\_PixEx.xml' file:
	- Complete the path for the directory in which MERIS images are stored and the file pattern (the pattern of all the products you want to include in your analysis), in this case '<sourceProductPaths>...\Sample\_data\\*.nc</sourceProductPaths>'. *PixEx*  will recursively look for all NetCDF products in the folder.
	- Complete the path of the file containing Lake Tanganyika regions centre coordinates ('<coordinatesFile>...\Sample\_data\Tanganyika\_regions\_coord.txt</coordinate sFile>') and the size of the window for statistics extraction: with '<windowSize>3</windowSize>' a three by three pixels window is defined.
	- Define the output path (a directory where you want to store *PixEx* results) and the prefix you prefer for the name of results file.
	- An expression can be used to define valid pixels: '<expression>!l2\_flags.L2R\_INVALID and !l2\_flags.L2R\_SUSPECT and !I2\_flags.INPUT\_INVALID and (wisptest\_chl &It; 50) and (wisptest\_chl > 0)</expression'. It means that the tool will skip pixels defined as suspected or invalid by Level 1 and 2 processors and with Chl concentration higher than 50 µg/l, to avoid pixels with too high values, affected by any kind of problem like mixed pixels near the coast.
	- Define the aggregation method choosing among 'no aggregation', 'min', 'max', 'mean', 'median'.
- Open BEAM *Command Line* (look for it in your browser typing 'cmd') and type 'gpt …\Tools\ Stats\_extraction\_PixEx.xml' (complete the directory path, do not use blank spaces). *PixEx* starts collecting all available products in the selected folder.
- Two files are thus generated in the output directory, 'Tanganyika\_ measurements.txt' and 'Tanganyika\_productIdMap.txt', containing, respectively, the values extracted from valid pixels for each station defined in the coordinates file, for all available bands in the input products and a list of all products used for statistics extraction.
- $\triangleright$  Import 'Tanganyika measurements.txt' in a spreadsheet.
- o *Where and when the highest Chl concentration was recorded?*

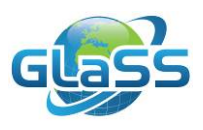

If you want to use a shapefile (or a geometry you have previously created in BEAM and suitably saved as a shapefile) you should use *StatisticsOp* recursively for each image, which would take much more time for the generation of long time series. On the other hand, accounting for the annual or seasonal mean of any parameter, it allows the generation of overall statistics, both in ascii and in shapefile format.

- In the folder 'Tools', open the 'Stats\_extraction\_StatisticsOp.xml' file:
	- Complete the path for the source product as previously done with *PixEx*  operator.
	- Complete the path for the Shapefile containing Lake Tanganyika regions polygons to be used to extract values and calculate statistics: '<shapefile>...\Sample\_data\Tanganyika\_regions.shp</shapefile>'.
	- Define the time interval for statistics extraction and aggregation: *StatisticsOp* considers only product which date is included in this interval: '<startDate/>2002-05-01 00:00:00' and '<endDate/>2002-12-31 23:59:00'.
	- Define the band name containing values to be extracted: '<sourceBandName>wisptest\_chl</sourceBandName>'.
	- The same expression used for *PixEx* could be used to define valid pixels.
	- Complete output files path for ascii and Shapefile output files.
	- Finally choose the percentiles to be calculated among statistics: e.g. '<percentiles>25,75</percentiles>'.
- Open BEAM *Command Line* (look for it in your browser typing 'cmd') and type 'gpt …\Tools\ Stats\_extraction\_StatisticsOp.xml' (complete the directory path, do not use blank spaces). *StatisticsOp* starts collecting all available products in the selected time interval, in the selected folder.
- $\triangleright$  Open the output ascii file thus generated, named 'Tanganyika\_results.txt': it contains for each region average ('vrg\_0'), maximum ('mx\_0'), median ('mdn\_0') and minimum ('mn\_0') values, selected percentiles and, in column 'total', the number of valid pixels used for the calculation.

The output shapefile contains the same information.

o *On the basis of the images provided, what's the overall mean value for Lake Tanganyika regions?*

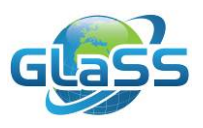

#### <span id="page-11-0"></span>**Part 4 Long-time trend analysis of Chl concentration through Seasonal Kendall test**

The Mann-Kendall test, is a non-parametric test, which allows the evaluation of monotonic trend over time. The Seasonal Kendall test (Hirsch and Slack, 1984) is a modification of the Mann-Kendall's, which allows taking into account seasonal patterns in the evaluation of monotonic trend. In the Mann-Kendall test, the statistic S, which is the difference between the number of pairwise slopes that are positive minus the number that are negative, is calculated by listing values in temporal order. The null hypothesis condition for this test is that there isn't any temporal trend in the data values, with a confidence limit of 0.05. In seasonal modification, the same statistic is calculated on each season separately and then the results are combined by summing up statistic  $S<sub>i</sub>$  for each season i over all seasons to form the overall test statistic  $S_k$ . Along with this test, the Sen Slope can be calculated as indicator of median annual slope, calculating the slope of all possible pairs of values in each season. In this exercise we will consider 12 seasons (12 months) and we will use Chl values extracted from 'Centre' and 'North' regions from all available images from 2003 to 2011, aggregated on monthly basis.

#### <span id="page-11-1"></span>**Activities**

- $\triangleright$  Start the R console you installed and open 'Longtime\_trend.R'.
- $\triangleright$  Complete the script defining the path and file name containing Tanganyika monthly average values ('data <- read.table ('.../Sample\_data/results\_for\_Tanganyika\_month.txt', header=TRUE, sep='\t').
- $\triangleright$  Start the script.

The script provides the result of Seasonal Kendall test made on both regions in addition to the time series plots.

o *What's Chl long-time trend from 2003 to 2011 for regions 'Centre' and 'North'? Is it meaningful?*

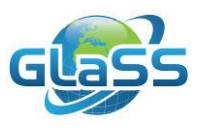

### <span id="page-12-0"></span>**4 More information and further reading**

This lesson is based on the following report:

• GLaSS Deliverable 5.3, 2015. Global Lakes Sentinel Services, D5.3: Deep clear lakes with increasing eutrophication. CNR, WI, EOMAP, BG. Available via: <http://www.glass-project.eu/downloads/>

The report is suggested for further reading. It contains:

- Lake Garda
- Lake Maggiore
- Lake Constance
- Lake Vättern
- Lake Michigan
- Lake Malawi

For more information on GLaSS, and to download all public reports: [www.glass-project.eu.](http://www.glass-project.eu/)

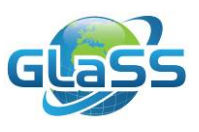

### <span id="page-13-0"></span>**References**

- R.M. Hirsch, J.R. Slack (1984). *A Nonparametric Trend Test for Seasonal Data With Serial Dependence*, Water Resources Research, 20(6): 727–732.
- D. James, K. Hornik (2015). *chron: Chronological Objects which Can Handle Dates and Times*. R package version 2.3-47. [http://CRAN.R-project.org/package=chron.](http://cran.r-project.org/package=chron)
- A. Marchetto (2015). rkt: Mann-Kendall Test, *Seasonal and Regional Kendall Tests*. R package version 1.4. [http://CRAN.R-project.org/package=rkt.](http://cran.r-project.org/package=rkt)
- S. Peters, K. Poser, N. deReus, M. Laanen, A. Hommersom (2013). Validation of the WISP algorithm for 9 years of MODIS observations on Dutch monitoring stations. *International Ocean Colour Science Meeting*: 91-92.
- J.A. Ryan, J.M. Ulrich (2014). *xts: eXtensible Time Series*. R package version 0.9-7. [http://CRAN.R-project.org/package=xts.](http://cran.r-project.org/package=xts)
- T. Therneau, T. Lumley, K. Halvorsen, K. Hornik (2014). *date: Functions for handling dates*. R package version 1.2-34. [http://CRAN.R-project.org/package=date.](http://cran.r-project.org/package=date)

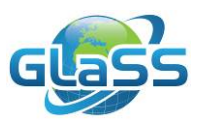

## **Colophon**

## Global Lakes Sentinel Services

<span id="page-14-0"></span>GLaSS is funded by the European Commission (FP7)

## Grant number 313256

## GLaSS Training material, Lesson #4

## Assessing trophic status tendency from 10-years observation from MERIS

## Is Lake Tanganyika subject to eutrophication?

Kathrin Poser (WI), Steef Peters (WI), Ilaria Cazzaniga (CNR), Claudia Giardino (CNR), Mariano Bresciani (CNR)

2016

GLaSS Consortium

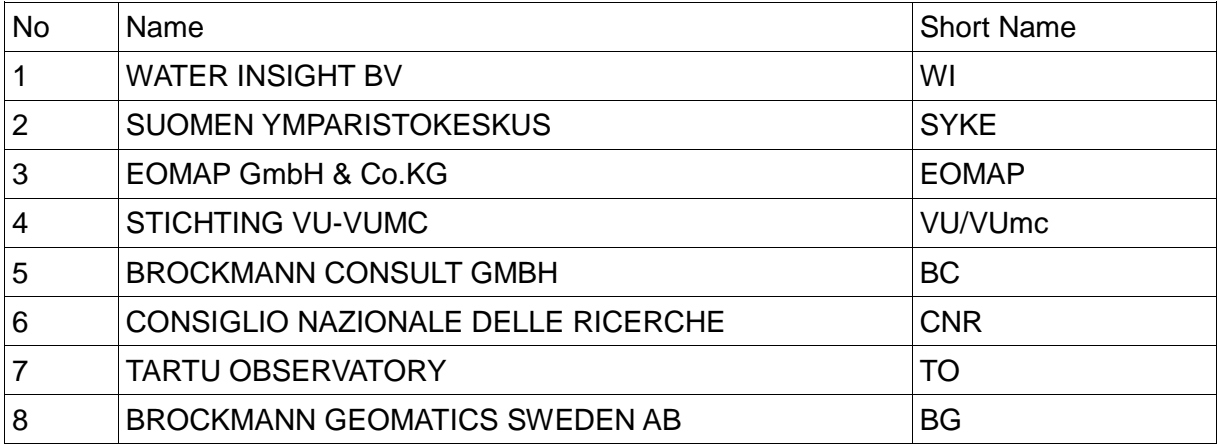